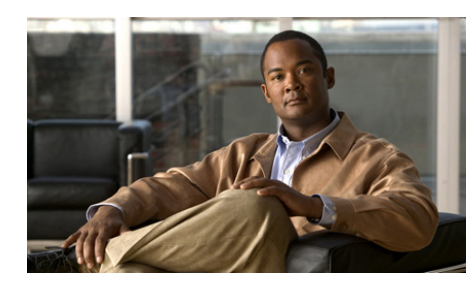

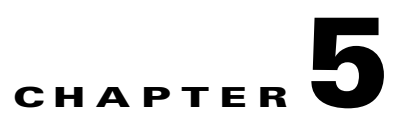

# **Configuring Settings on the Cisco Unified Wireless IP Phone**

The Settings menu on the Cisco Unified Wireless IP Phone 7921G provides access to view and change network profile settings and several phone settings for users. The Settings menu includes these configurable menus:

- **•** Network Profiles
- **•** Phone Settings
- **•** Security Configuration
- **•** USB Configuration

The Settings menu also provides view only access to network, device, and other phone status information. For information about these menus, see the Chapter 8, "Viewing Security, Device, Model, and Status Information on the Phone."

These sections provide details about configuring network and phone settings on the phone:

- [Accessing Network and Phone Settings, page 5-2](#page-1-0)
- [Configuring Network Profile Settings, page 5-3](#page-2-0)
- [Changing Phone Settings, page 5-15](#page-14-0)
- **•** [Configuring the Security Certificate on the Phone, page 5-17](#page-16-0)
- **•** [Changing the USB Configuration, page 5-19](#page-18-0)

# <span id="page-1-0"></span>**Accessing Network and Phone Settings**

You can view and change many network configuration options and phone settings for the Cisco Unified Wireless IP Phone 7921G by using the Settings menu.

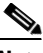

**Note** You can control whether a Cisco Unified Wireless IP Phone 7921G has access to the Settings menu from the Cisco Unified Communications Manager Administration Phone Configuration page. Use the Settings Access field in the Product Specific Configuration section of the phone configuration page. For more information, see the "Specific Configuration Options for the Cisco Unified Wireless IP Phone 7921G" section on page 7-22.

To access the Settings menu, follow these steps:

#### **Procedure**

**Step 1** Press  $\nabla$  on the Navigation button for  $\nabla$  (Settings).

**Step 2** Use these menu options to view or change settings:

- **• Phone Settings**
- **• Network Profiles**
- **• Security Configuration**
- **• USB Configuration**

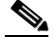

**Note** These options are configurable; other options are display only.

- **Step 3** To select the item that you want to configure or view, do one of these actions:
	- **•** Use the Navigation button to scroll to the item and then press the **Select** button.
	- **•** Use the keypad to enter the number that corresponds to the item.
- **Step 4** If a menu option is locked  $\triangleq$ , you must press \*\* # on the keypad. When the menu is unlocked,  $\int$  displays.

#### **Related Topics**

- [Configuring Network Profile Settings, page 5-3](#page-2-0)
- [Changing Phone Settings, page 5-15](#page-14-0)
- [Configuring the Security Certificate on the Phone, page 5-17](#page-16-0)
- [Changing the USB Configuration, page 5-19](#page-18-0)

# <span id="page-2-0"></span>**Configuring Network Profile Settings**

On the Cisco Unified Wireless IP Phone 7921G, you can configure a network profile for the wireless network settings for a specific WLAN.

Users with wireless IP phones, who travel between company locations, can have separate network profiles for each wireless LAN (WLAN) location. You can set up profiles with the local SSID, WLAN settings, and authentication information for each location.

These sections provide information about configuring network profiles:

- **•** [Accessing a Network Profile, page 5-3](#page-2-1)
- **•** [Changing the Profile Name, page 5-4](#page-3-0)
- [Changing Network Configuration Settings, page 5-6](#page-5-0)
- [Configuring DHCP Settings, page 5-8](#page-7-0)
- [Configuring Wireless Settings for the Network Profile, page 5-12](#page-11-0)

## <span id="page-2-1"></span>**Accessing a Network Profile**

To view or configure the Network Profile menu on a Cisco Unified Wireless IP Phone 7921G, follow these steps:

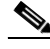

**Note** You can control whether a Cisco Unified Wireless IP Phone 7921G has access to the Network Profiles menu from the Cisco Unified Communications Manager Administration Phone Configuration page. Use the Settings Access field in the Product Specific Configuration section of the phone configuration page. For more information, see the "Specific Configuration Options for the Cisco Unified Wireless IP Phone 7921G" section on page 7-22.

**Cisco Unified Wireless IP Phone 7921G Administration Guide for Cisco Unified Communications Manager**

#### **Procedure**

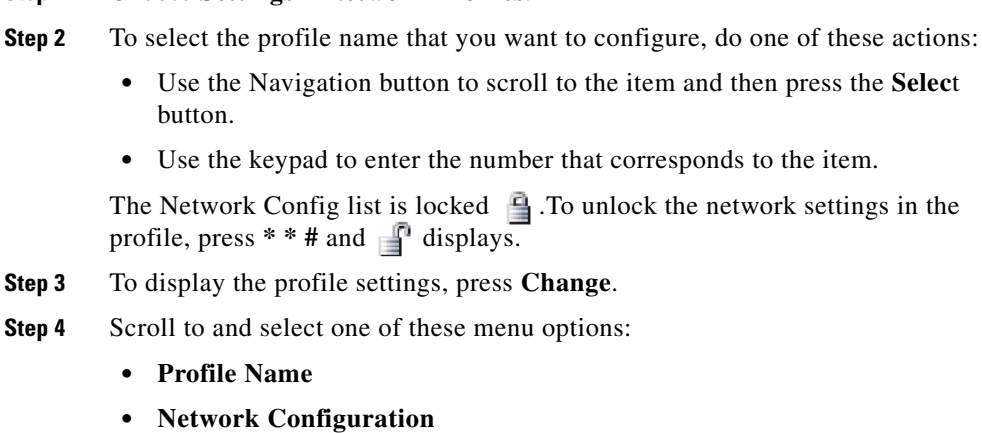

**• WLAN Configuration**

**Step 1** Choose **Settings > Network Profiles**.

- **Step 5** Make changes to the settings. For more information, see [Table 5-1](#page-5-1).
- **Step 6** To save changes to settings in the Profile menu, press **Save**.
- **Step 7** To use the modified profile, scroll to the profile name and press **Select**. The appears by enabled profiles. You can enable from 1 to 4 profiles.

## <span id="page-3-0"></span>**Changing the Profile Name**

You can change the default name of the network profile to one that is more meaningful to the user, such as, "Headquarters" or "Branch office." You can change the name before or after you have made changes to the network profile.

To rename the profile, follow these steps:

#### **Procedure**

**Step 1** Choose **Settings** > **Network Profiles.**

**the Select** 

#### **Step 2** To select the profile name that you want to change, use the Navigation button to scroll to the item and then press the Select button.

- **Step 3** Enter **\*\*#** to unlock the profile.
- **Step 4** Select **Profile Name**.
- **Step 5** Press **Edit** and enter a new name in the New Profile Name field.

See [Guidelines for Editing Settings in the Network Profile, page 5-5.](#page-4-0)

**Step 6** Press **Options > Save** to complete the name change.

### <span id="page-4-0"></span>**Guidelines for Editing Settings in the Network Profile**

When you edit the value of an option on the Network Profile, you can enter characters, numbers, and special characters from the phone keypad. Use the numeric keys on the keypad to enter the number or the assigned characters. Each press moves to another character choice. Use the following guidelines when entering values:

- **•** Enter characters—Press the numeric key to move to the desired character (lowercase, then upper case).
- **•** Enter numbers—Press the numeric key to enter the number.
- Delete the last character—Press  $\lt$  to delete the last character or number in the string.
- Enter a space—Press  $\bullet$  to enter a space between characters.
- Enter a dot—Press **to** to enter a dot between numbers.
- **•** Enter special characters and symbols—Press one of the following keys to display and enter these characters:
	- $\blacksquare$  Press  $\begin{bmatrix} \lambda & 0 \\ 0 & 1 \end{bmatrix}$  to enter  $* + -1 = 1$ ;
	- **-** Press  $\bullet$  **b** to enter a space **,** . **'** "  $\bullet$   $\bullet$  "
	- $\blacksquare$  Press  $\lceil \frac{4}{3} \rceil$  to enter  $\#$  ? ( ) [ ] { }
	- **–** Press  $\begin{bmatrix} \overline{\mathbf{1}} & \mathbf{0} \\ \mathbf{0} & \mathbf{0} \end{bmatrix}$  to enter **!**  $\mathbf{0} < \mathbf{0} \leq \mathbf{0} \leq \mathbf{0} \leq \mathbf{0} \leq \mathbf{0}$
- **•** Save an entry—Press **Options > Save**.
- **•** Cancel editing mode—Press **Options > Cancel** as needed to return to the menu option or main screen.

#### **Related Topics**

- **•** [Accessing Network and Phone Settings, page 5-2](#page-1-0)
- **•** [Configuring DHCP Settings, page 5-8](#page-7-0)
- **•** [Configuring an Alternate TFTP Server, page 5-10](#page-9-0)
- **•** [Configuring Wireless Settings for the Network Profile, page 5-12](#page-11-0)

## <span id="page-5-0"></span>**Changing Network Configuration Settings**

After accessing a network profile, you can use [Table 5-1](#page-5-1) for descripitons and reference information for network profile settings.

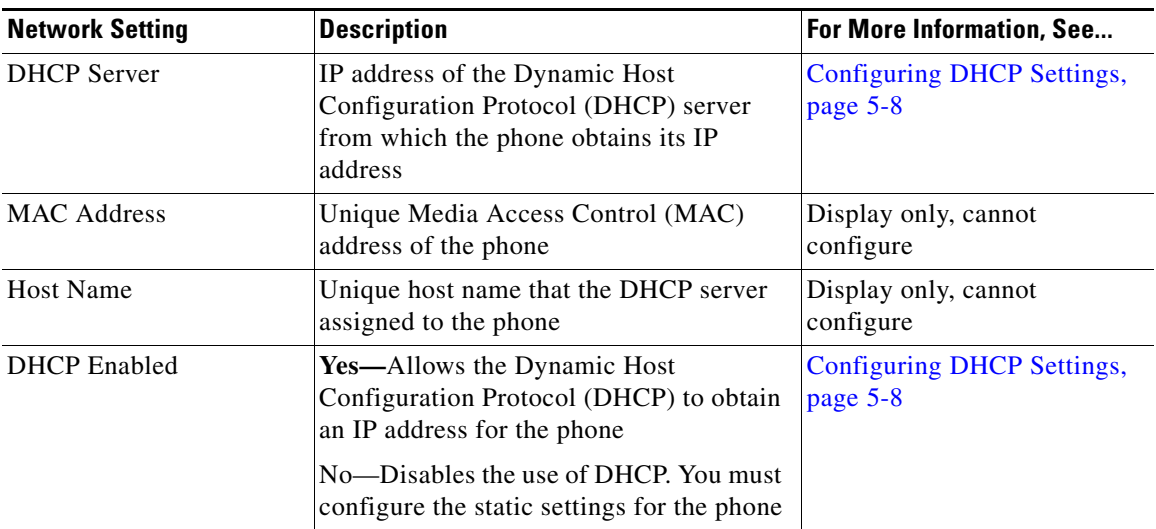

#### <span id="page-5-1"></span>*Table 5-1 Network Configuration Settings*

П

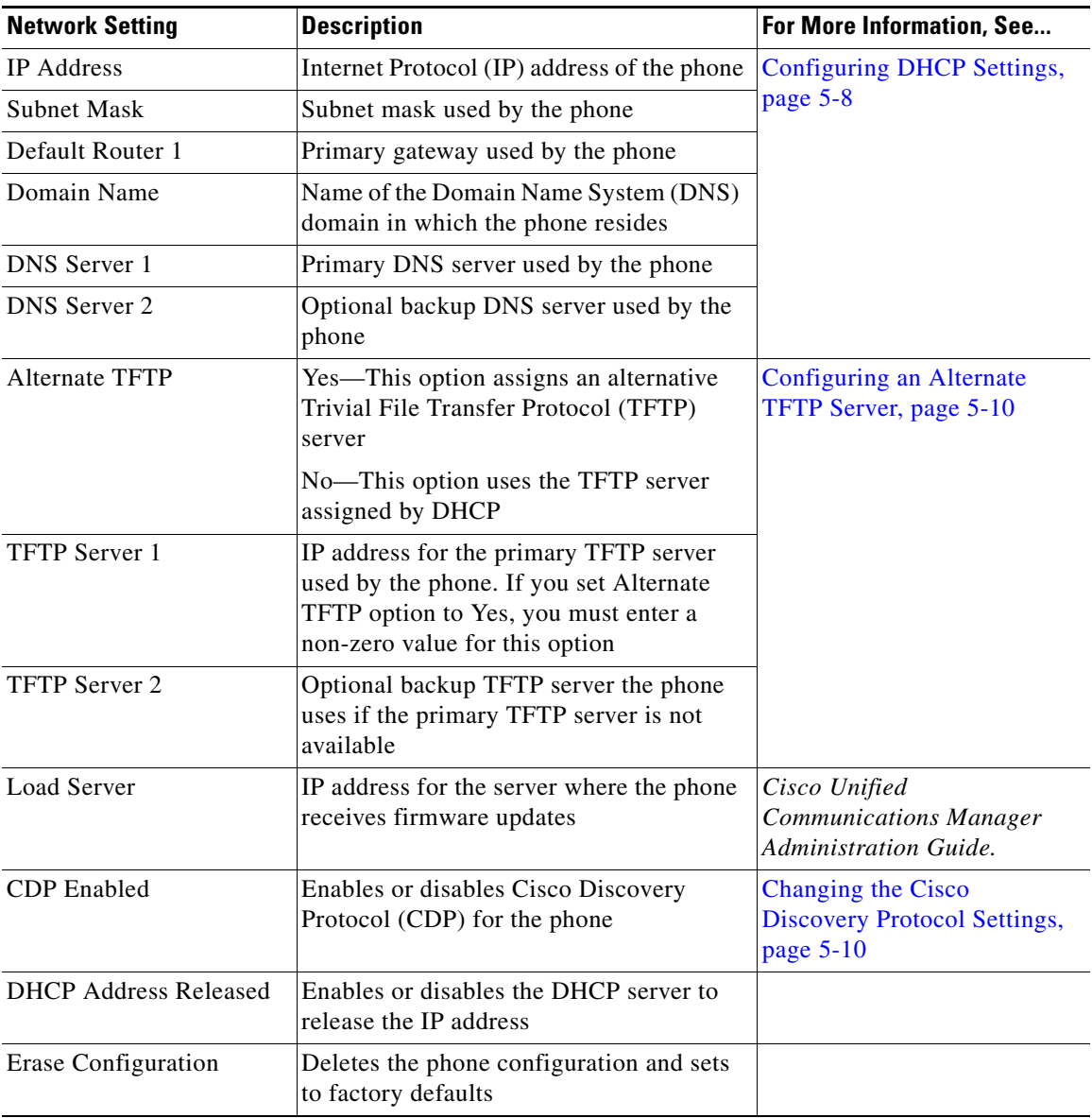

#### *Table 5-1 Network Configuration Settings (continued)*

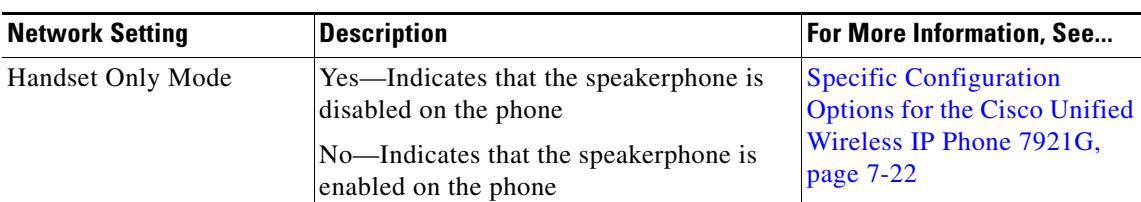

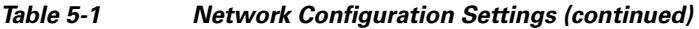

## <span id="page-7-0"></span>**Configuring DHCP Settings**

The Cisco Unified IP Phones enable DHCP, by default, to automatically assign IP addresses to devices when you connect them to the network. If you do not use DHCP in your network, then you must disable DHCP and manually enter the network configuration information. For more information, see "Interacting with the DHCP Server" section on page 2-26.

Use these guidelines when manually configuring the IP settings:

- **•** Ensure the TFTP server has an IP address.
- **•** Ensure the default router IP address is on the same subnet as the host IP address.

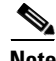

**Note** When DHCP is enabled, you cannot configure IP settings, but you can configure and alternate TFTP server.

## **Disabling DHCP**

To disable DHCP on the phone and manually configure IP settings, follow these steps:

#### **Procedure**

- **Step 1** Choose **Settings >Network Profile.**
- **Step 2** Scroll to the profile name that you want to configure and press **Select**.
- **Step 3** Enter **\*\*#** to unlock the profile and press **Edit**.
- **Step 4** Select **Network Configuration**.
- **Step 5** Scroll to **DHCP Enabled** and press **No**.
- **Step 6** Scroll to **IP Address** and press **Select**.
- **Step 7** In the New IP Address: field, enter the static IP address for the phone.
- **Step 8** Press **Options > Validate** to save the entry or press **Cancel**.

You must enter the other required static fields. See [Table 5-2](#page-8-0) for descriptions of these fields.

For information about entering values, see the ["Guidelines for Editing Settings in](#page-4-0)  [the Network Profile" section on page 5-5.](#page-4-0)

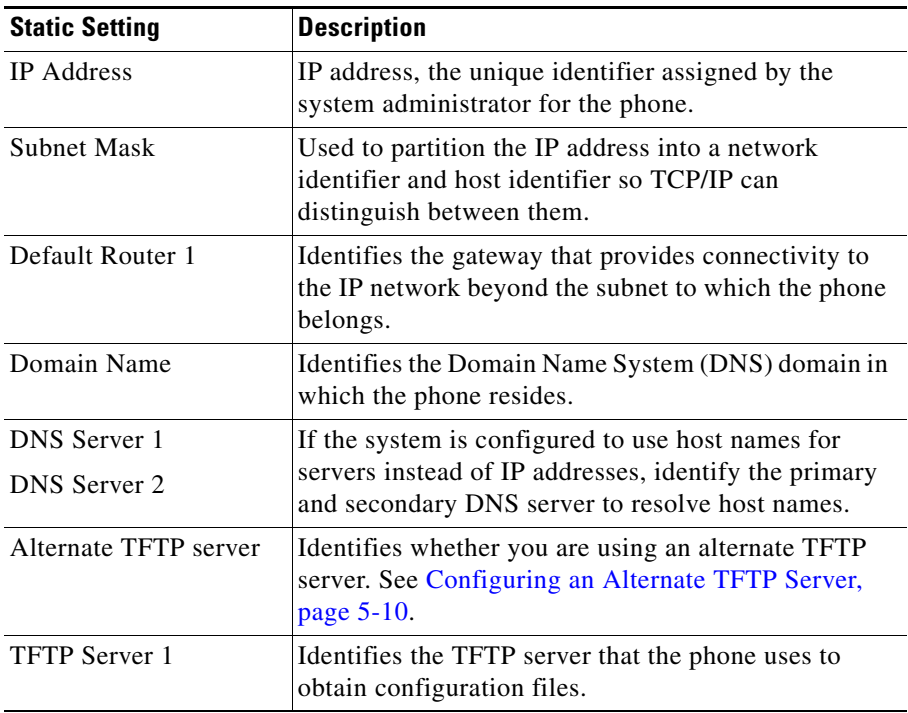

<span id="page-8-0"></span>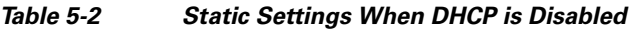

I

### <span id="page-9-0"></span>**Configuring an Alternate TFTP Server**

If you use DHCP to direct the Cisco Unified IP Phones to a TFTP server, you can also assign an alternative TFTP server to some phones instead of the one assigned by DHCP.

To assign an alternate TFTP server to a phone, follow these steps:

#### **Procedure**

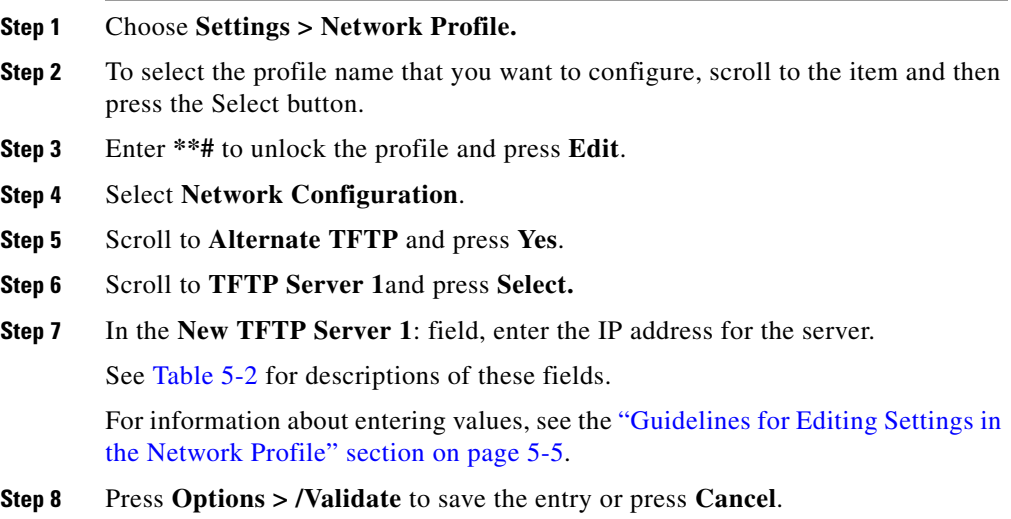

### <span id="page-9-1"></span>**Changing the Cisco Discovery Protocol Settings**

Some network devices do not use Cisco Discovery Protocol (CDP).

T

To change whether the phone transmits CDP packets and settings associated with CDP, follow these steps:

#### **Procedure**

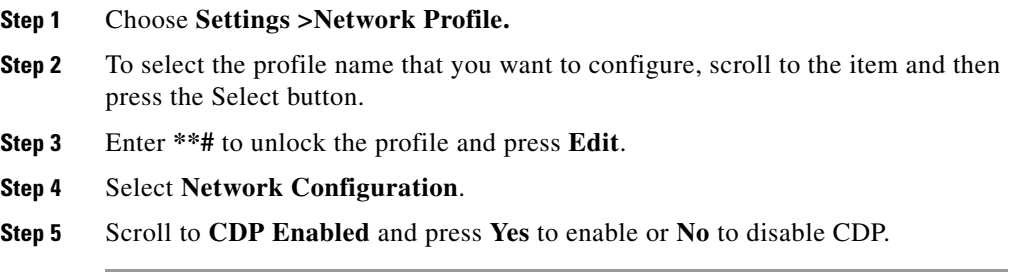

### **Erasing the Configuration**

You can erase the network profile configuration and return to the default settings. To erase the configuration, follow these steps:

#### **Procedure**

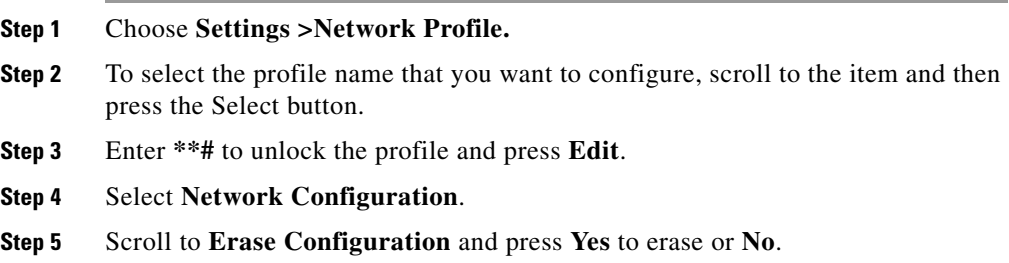

#### **Related Topics**

- **•** [Changing the Profile Name, page 5-4](#page-3-0)
- **•** [Configuring Wireless Settings for the Network Profile, page 5-12](#page-11-0)

I

## <span id="page-11-0"></span>**Configuring Wireless Settings for the Network Profile**

The WLAN Configuration menu contains settings that the phone uses to authenticate with an access point. These settings include the SSIDs, authentication type, and encryption data that the phone uses.

This section includes these topics for configuring wireless settings:

- **•** [Accessing the WLAN Configuration Menu, page 5-12](#page-11-1)
- [Changing WLAN Configuration Settings, page 5-12](#page-11-2)

### <span id="page-11-1"></span>**Accessing the WLAN Configuration Menu**

To access the WLAN Configuration menu options on a Cisco Unified Wireless IP Phone 7921G, follow these steps:

#### **Procedure**

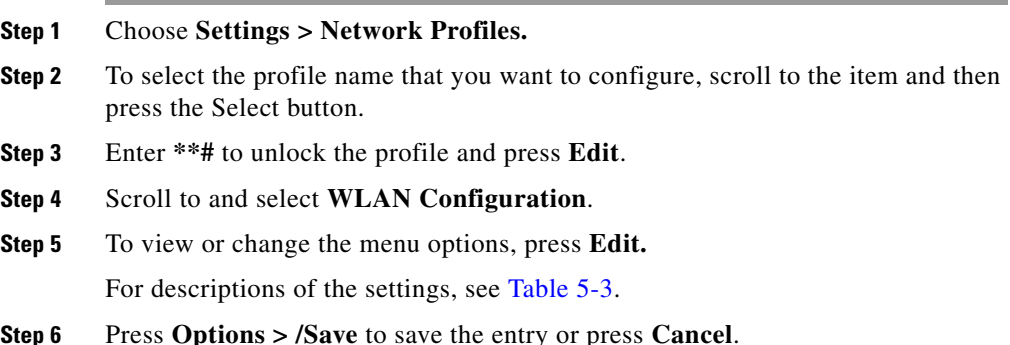

### <span id="page-11-2"></span>**Changing WLAN Configuration Settings**

After accessing the WLAN settings, use [Table 5-3](#page-12-0) for descriptions and reference information for these settings.

П

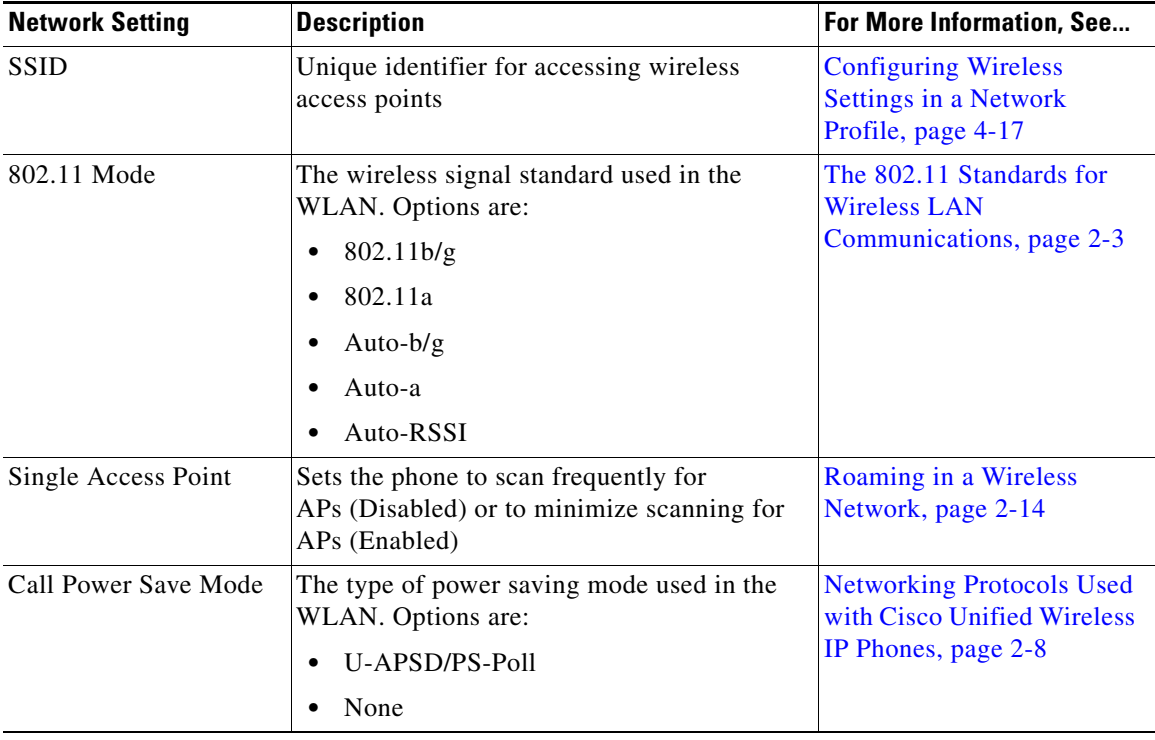

#### <span id="page-12-0"></span>*Table 5-3 WLAN Configuration Settings*

 $\blacksquare$ 

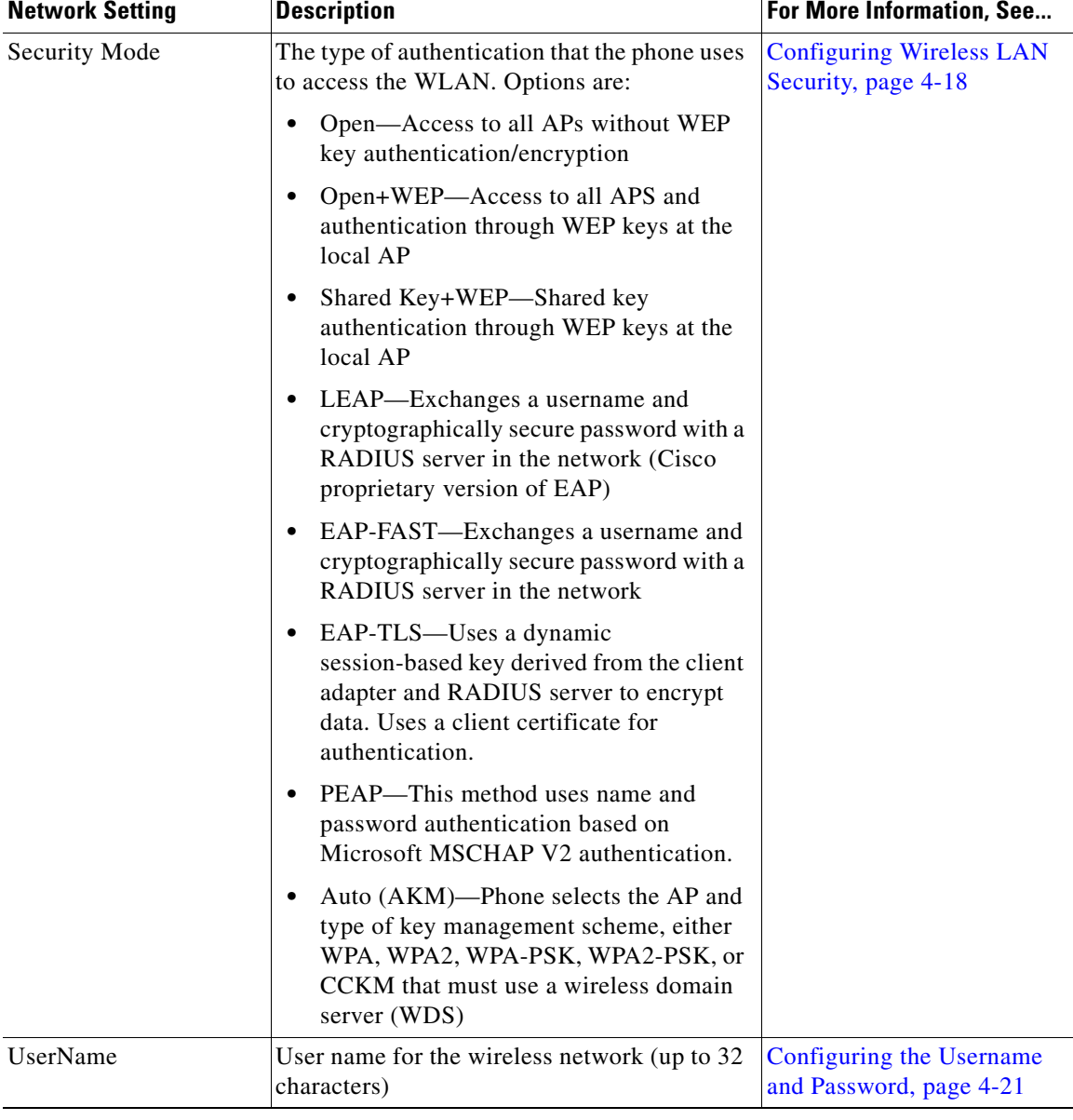

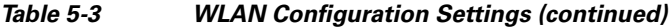

п

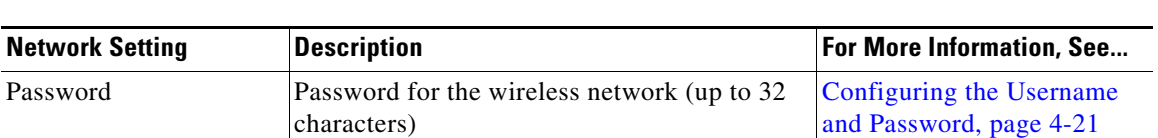

#### *Table 5-3 WLAN Configuration Settings (continued)*

#### **Related Topics**

- [Accessing Network and Phone Settings, page 5-2](#page-1-0)
- **•** [Configuring Network Profile Settings, page 5-3](#page-2-0)
- **•** [Configuring the Security Certificate on the Phone, page 5-17](#page-16-0)
- **•** [Changing Phone Settings, page 5-15](#page-14-0)

# <span id="page-14-0"></span>**Changing Phone Settings**

The Phone Settings menu contains settings to customize individual phones with different ring tones or volume levels, display, and keypad settings.

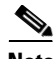

**Note** You can control whether a Cisco Unified Wireless IP Phone 7921G has access to the Phone Settings menu from the Cisco Unified Communications Manager Administration Phone Configuration page. Use the Settings Access field in the Product Specific Configuration section of the phone configuration page. For more information, see the "Specific Configuration Options for the Cisco Unified Wireless IP Phone 7921G" section on page 7-22.

To access the Phone Settings menu options on a Cisco Unified Wireless IP Phone 7921G, follow these steps:

#### **Procedure**

- **Step 1** Choose **Settings > Phone Settings.**
- **Step 2** Press the number for the setting that you want to configure (or you can scroll to the setting and press the **Select** button).
- **Step 3** Press the number for the setting category.

**Step 4** Press the number for the setting that you want to change.

For descriptions of the settings, see [Table 5-4.](#page-15-0) For specific instructions to change these settings, refer to "Using Phone Settings," in the *Cisco Unified Wireless IP Phone 7921G Guide*.

| <b>Phone Setting</b>             | <b>Description</b>                                                                                                    |
|----------------------------------|----------------------------------------------------------------------------------------------------|
| <b>Sound Settings</b>            |                                                                                                    |
| Ring Tone                        | Assigns the ring tone for each line on the phone.                                                                                 |
| Volumes                          |                                                                                                    |
| Ring                             | Sets the ring volume level for the phone.                                                                                         |
| Speaker                          | Sets the volume for the speaker.                                                                                                  |
| Handset                          | Sets the volume for the handset.                                                                                                  |
| Headset                          | Sets the volume for the headset.                                                                                                  |
| Docking Speaker                  | Sets the volume for the desktop charger speakerphone.                                                                             |
| Docking Ring                     | Sets the ring volume level for the desktop charger.                                                                               |
| <b>Alert Pattern</b>             | Sets the ring, vibrate, or combination to alert the user<br>of an incoming call.                                                  |
| <b>Ring Output</b>               | Sets the phone to ring through speaker, headset, or both<br>speaker and headset.                                                  |
| <b>Display Settings</b>          |                                                                                                    |
| Display Brightness               | Sets the brightness for the phone screen.                                                                                         |
| Display Timeout                  | Sets the length of time for the phone screen to display<br>before turning off or disables the timer so screen<br>always displays. |
| <b>LED</b> Coverage<br>Indicator | Enables or disables the LED blink to indicate that the<br>phone is in service and within the coverage area.                       |

<span id="page-15-0"></span>*Table 5-4 Configurable Settings for the Phone Sounds, Display, and Keypad*

#### *Table 5-4 Configurable Settings for the Phone Sounds, Display, and Keypad (continued)*

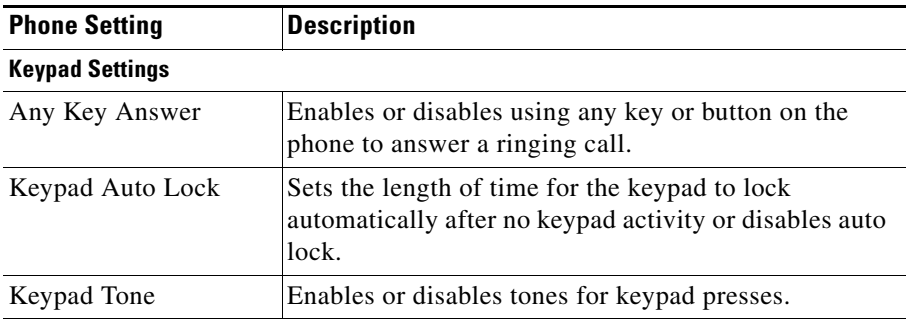

#### **Related Topics**

- **•** [Accessing Network and Phone Settings, page 5-2](#page-1-0)
- **•** [Configuring Network Profile Settings, page 5-3](#page-2-0)
- **•** [Configuring the Security Certificate on the Phone, page 5-17](#page-16-0)
- **•** [Changing the USB Configuration, page 5-19](#page-18-0)

# <span id="page-16-0"></span>**Configuring the Security Certificate on the Phone**

Security features establish and maintain authenticated communication streams between the phone and the Cisco Unified Communications Manager server, and digitally sign files before they are delivered.

For more information about the security features, see the "Understanding Security Features for Cisco Unified IP Phones" section on page 1-9. Also, refer to *Cisco Unified Communications Manager Security Guide*.

A Locally Significant Certificate (LSC) installs on phones after you perform the necessary tasks that are associated with the Certificate Authority Proxy Function (CAPF). You can use Cisco Unified Communications Manager Administration to configure an LSC, as described in *Cisco Unified Communications Manager Security Guide*.

Alternatively, you can initiate the installation of an LSC from the Security Configuration menu on the phone. This menu also lets you update or remove an LSC.

Before you do so, make sure that the appropriate Cisco Unified Communications Manager and the CAPF security configurations are complete:

- **•** The CTL file should have a CAPF certificate.
- **•** The CAPF certificate must exist in the /usr/local/cm/.security/certs folder in every server in the cluster.
- The CAPF is running and configured.

Refer to *Cisco Unified Communications Manager Security Guide* for more information.

Depending on how you have configured the CAPF, this procedure installs an LSC, updates an existing LSC, or removes an existing LSC.

To configure an LSC on the phone, follow these steps:

#### **Procedure**

- **Step 1** Obtain the CAPF authentication string that was set when the CAPF was configured.
- **Step 2** Choose **Settings > System Configuration > Security Configuration**.
- **Step 3** To open the menu, press the **Select** button.
- **Step 4** Scroll to LSC and press  $**$  # to unlock the option.
- **Step 5** Press the **Update** softkey.

The phone prompts for an authentication string.

**Step 6** Enter the authentication string and press the **Submit** softkey.

The phone begins to install, update, or remove the LSC, depending on how the CAPF was configured. During the procedure, a series of messages appears in the LSC option field in the Security Configuration menu so that you can monitor progress. When the procedure completes successfully, the phone will display Installed or Not Installed.

The LSC install, update, or removal process can take a long time to complete. You can stop the process at any time by pressing the **Stop** softkey from the Security Configuration menu. (Settings must be unlocked before you can press this softkey.)

When the phone successfully completes the installation procedure, it displays "Success." If the phone displays, "Failed," the authorization string may be incorrect or the phone may not enabled for upgrading. Refer to error messages generated by the CAPF and take appropriate actions.

You can verify that an LSC is installed on the phone by choosing **Settings > System Configuration > Security Configuration** and ensuring that the LSC setting shows Installed.

#### **Related Topic**

Understanding Security Features for Cisco Unified IP Phones, page 1-9

# <span id="page-18-0"></span>**Changing the USB Configuration**

When using the USB cable to configure a phone, you might need to change the USB configuration. The phone has a default USB IP address of 192.168.1.100 that you can use with the USB connection to the PC. If you need to change the USB port configuration, these options are available:

- **•** Obtain the IP address automatically, by getting an IP address from the PC with DHCP set up.
- **•** Use the IP address and subnet mask assigned in this area.

To view or configure the USB port configuration on a Cisco Unified Wireless IP Phone 7921G, follow these steps:

#### **Procedure**

- **Step 1** Choose **Settings > System Configuration > USB Configuration**.
- **Step 2** To open the menu, press the **Select** button.
- **Step 3** Press **\* \* #** to unlock the menu.
- **Step 4** To configure **DHCP**, press **Select** button and choose one of these options:
	- **•** To obtain an IP address automatically from the PC, choose **Enable**, then press **Save**. You have completed the USB configuration.
	- **•** To use a static IP address, choose **Disable,** then press **Save**.

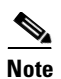

**Note** If you disabled DHCP, you must enter an IP address and a subnet mask by performing Step 5 through 12.

Do not perform the following steps if DHCP is enabled.

- **Step 5** To change the static IP address, scroll to **IP Address**, and press **Select** button.
- **Step 6** Enter a new IP address that is not assigned on the subnet.
- **Step 7** Press **Options > Validate** to verify the entry.
- **Step 8** To save the changes, press **Save**.
- **Step 9** To change the subnet for the new IP address, scroll to **Subnet Mask** and press **Select** button.
- **Step 10** Enter the appropriate subnet address.
- **Step 11** Press **Options > Validate** to verify the entry.
- **Step 12** To save the changes, press **Save**.

#### **Related Topics**

- **•** [Accessing Network and Phone Settings, page 5-2](#page-1-0)
- [Configuring Network Profile Settings, page 5-3](#page-2-0)
- [Changing Phone Settings, page 5-15](#page-14-0)